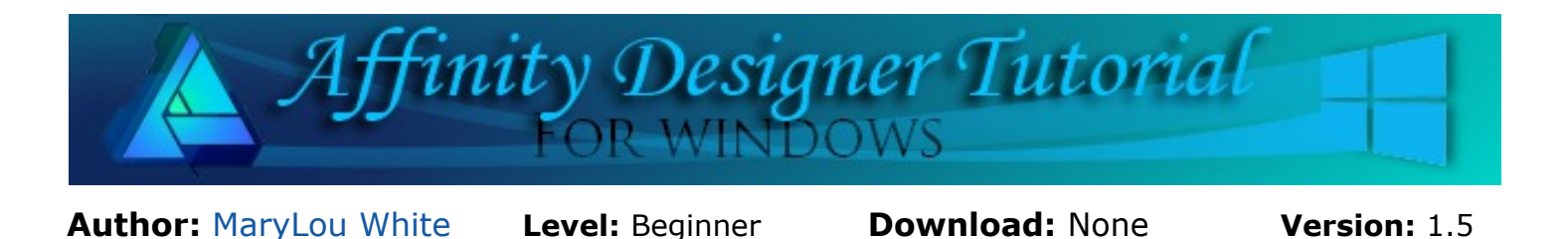

In this tutorial, you will learn the basics of how to align a series of objects to the same position. You will also learn how to add a specific amount of space between each object.

## **ALIGNMENT**

## **LET'S GET STARTED**

The **Alignment** tools in Affinity Designer are pretty common. They are much the same as those in other graphic programs right down to the icons.

Let's walk through the standard alignment features for those who don't know how to use them.

Select **File\New** on the **Menu** toolbar and create a new document in a size of your choice. 600 by 600px works well. You may work on either a white or transparent background.

Select the **Rectangle** tool **f**rom the **Tools** toolbar.

Hold down the **Shift** key and draw out a square around 60 or so pixels. Duplicate that square four more times (copy and paste) and spread them out so they are uneven. Don't try to space them the exact same distance apart. You can give each one a color if you like.

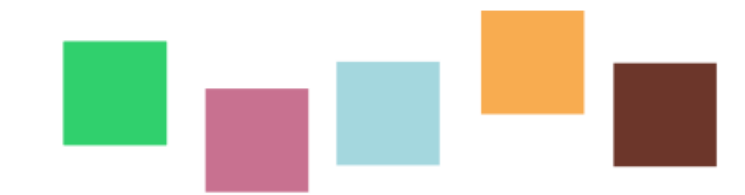

Using the **Move** tool  $\mathbb{R}$ , drag a box around the 5 squares to select them.

This will activate the **Context** toolbar.

Click the **Arrange** icon on the **Context** toolbar to display the alignment options.

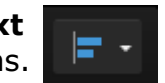

On the **Alignment** window, notice a blue line next to each icon. The lines show the direction in which the objects will be aligned.

Next to **Align Vertically:** click the **Align Top** icon. Then click the **OK** button. This will cause all of your squares to be perfectly aligned at the top.

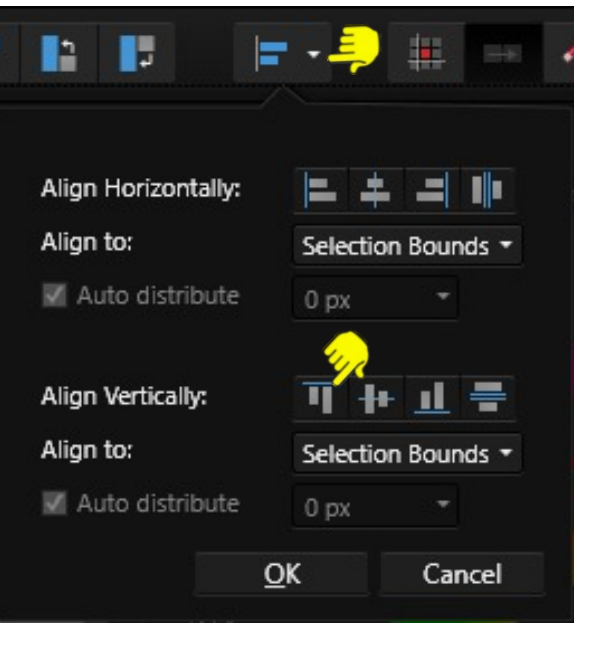

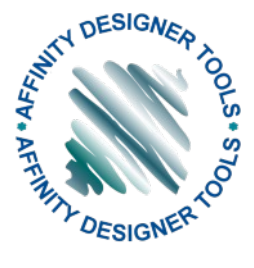

Press **CTRL+Z** to undo the alignment. Next, try **Align Bottom**. Undo again and **Align Center**. One last time, undo and align **Spaced Horizontally**. This will space each square the exact same distance apart.

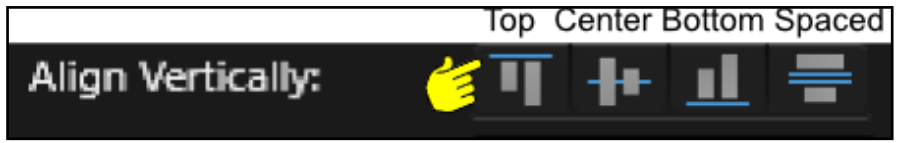

With your squares all selected, activate the **Arrange** tool again. This time, select **Space Horizontally** and uncheck the Auto Distribute box. Type a value, such as 25 in the little window. This is the number of pixels apart you want your squares.

As you can see, each box is exactly 25 pixels apart.

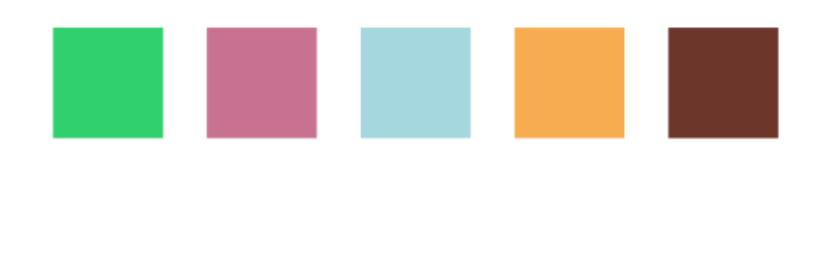

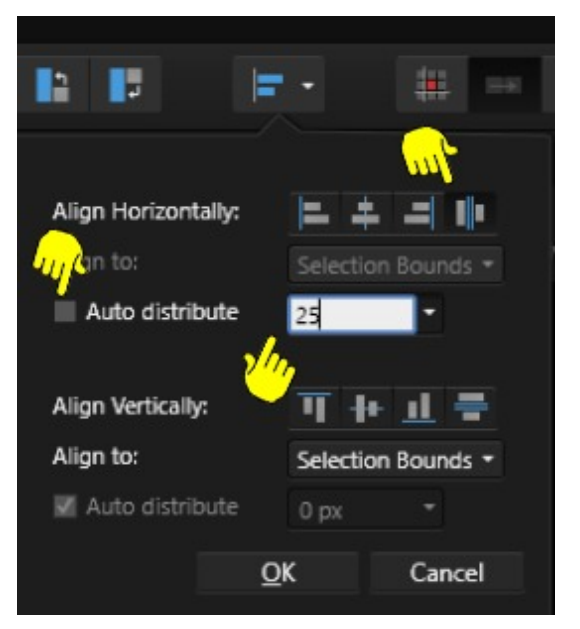

These same actions apply to both horizontal and vertical spacing. The best way to become comfortable with them is to create some shapes, maybe ellipses, and try spacing them in different ways.

Notice there are other options under the **Align To:** category. Experiment with these on your own if you wish as they are beyond the scope of a beginner tutorial.

**Note:** The alignment will NOT take effect until you click the OK button so you can try the various alignments without exiting that window.

When doing third party tutorials, they seldom tell you to align objects but it's a good habit to get into on your own.

Enjoy!

**[PIRCnet](http://pircnet.com)** invites you to join the **[PIRCForum](http://pirc-forum.com)**[.](http://pircnet.com)This is an active forum for Affinity Designer for Windows users. You'll find a wonderful group of warm, friendly, talented, and knowledgeable people who are ready and willing to share their expertise with you. There are creative activities for all skill levels. This forum is "family friendly", 100% free, and everyone is welcome.